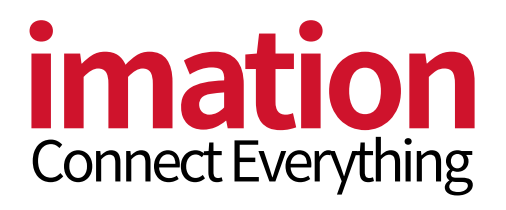

# Imation USB Lock

USER MANUAL

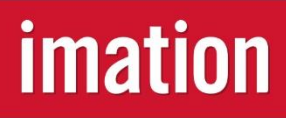

Version. 1.1

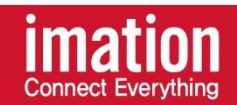

이메이션 락 USB3.0 보안 소프트웨어는 이메이션 USB 사용자에게 제공되는 USB 보안 솔루션 프로그램입니다.

무료로 제공되는 본 소프트웨어를 통해 USB 전체 혹은 일부 영역을 나누고 비밀번호를 설정하여 데이터를 안전하게 보호할 수 있습니다.

# Copyright 2018

# 1. 이메이션

본 이메이션 USB Lock 이용자 가이드의 저작권은 이메이션이 보유하고 있습니다. 이 자료의 전부 혹은 일부를 무단으로 복제, 사용, 공개하는 행위는 엄격히 금지되며 저작권법에 위배합니다.

2. 상표 및 서비스 표시

이메이션 로고는 오진상사의 상표 입니다. 다른 모든 회사 및 제품 이름은 각 회사의 상표일 수 있습니다.

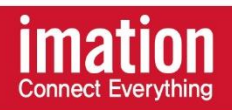

# 목차

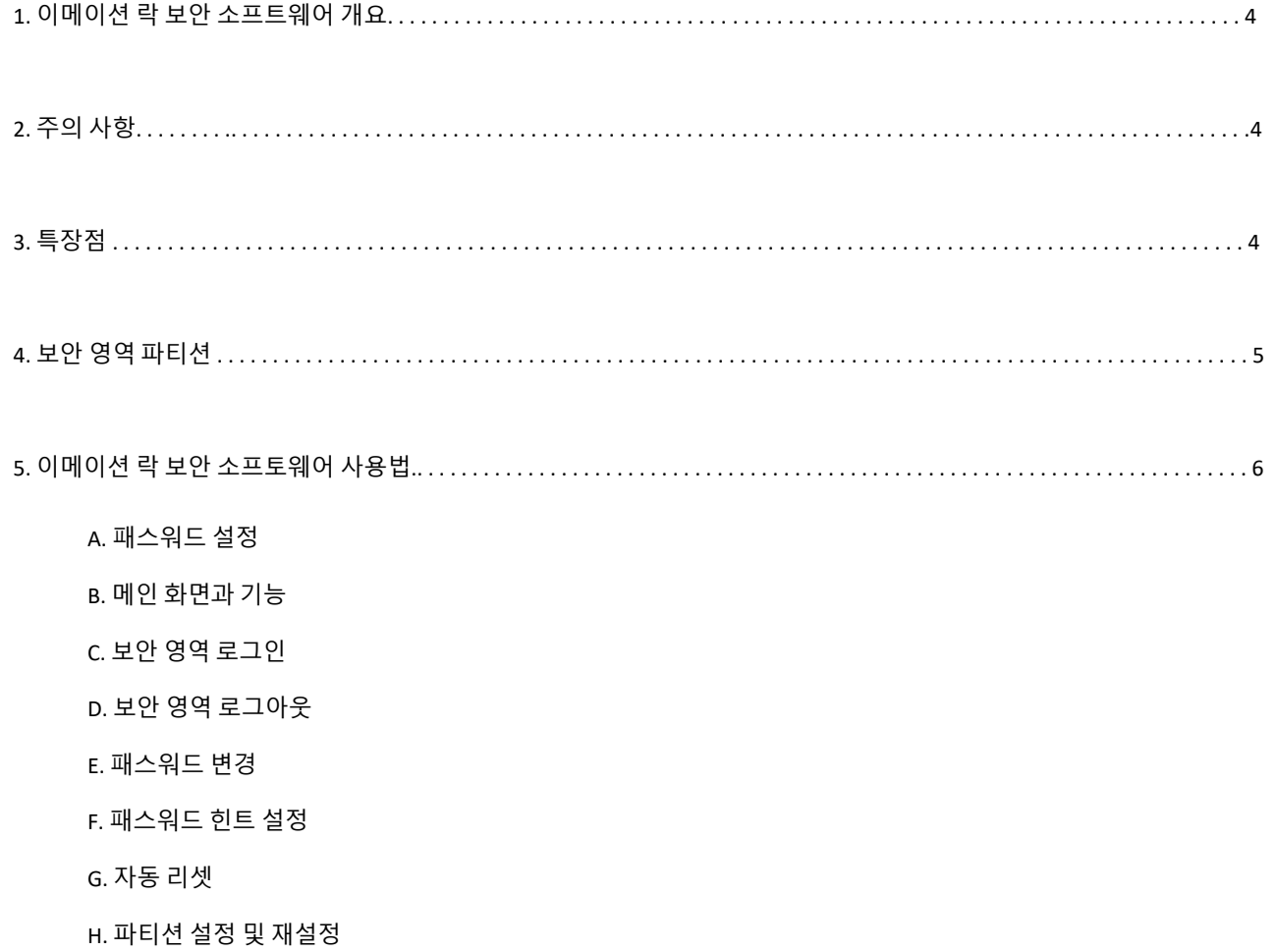

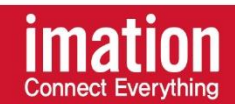

#### **1. 이메이션 락 보안 소프트웨어 개요**

이메이션 락 보안 소프트웨어는 독립형 어플리케이션 프로그램으로, 보안 영역과 맞춤형 패스워드를 설정하여 중요한 데이터를 별도로 보호해 줍니다.

### **2. 주의 사항**

이메이션 락 USB3.0 보안 소프트 웨어를 시작 하기 전, 다음을 유의하세요.

- 두 개 혹은 이상의 USB3.0 드라이브를 한 번에 연결하지 마세요.
- 이메이션 락은 Windows 운영 체제에서만 사용 가능합니다. (Windows 7, 8, 10)
- 패스워드 복구가 불가능하므로, 패스워드 힌트 기능을 활용하여 패스워드를 잊지 않도록 주의하세요.

\* Windows Vista, Windows 7 사용자

이메이션 락 USB3.0 보안 소프트웨어를 처음 사용하기 전, ReadyBoost 기능을 비활성화하여 주세요.

#### **3. 특장점**

(a) 패스워드 설정: 패스워드는 최대 16자까지 설정할 수 있습니다.

(b) 패스워드 힌트: 패스워드 힌트를 설정할 수 있습니다.

(c) 패스워드 재시도: 패스워드는 최대 6회까지 재시도할 수 있습니다. 5회 재시도 시, 한 번 더 틀리면 보안 영역의 데이터가 삭제가 되고 패스워드는 "1234"로 재설정됨을 알리는 창이 나타납니다.

(d) 다중 언어: 이메이션 락 소프트웨어는 영어, 일본어 그리고 중국어 인터페이스를 지원합니다. 소프트웨어는 자동으로 사용자의 윈도우 언어를 감지하여 각 UI를 보여줍니다.

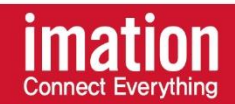

#### **4. 보안 영역의 파티션**

USB 포트에 기기를 연결하면, 운영 시스템은 이를 감지하고 이메이션 락 아이콘을 보여줍니다. 처음 보여지는 이 공간 은 "일반" 영역으로, 이메이션 락 소프트웨어는 이 파티션에 저장됩니다.

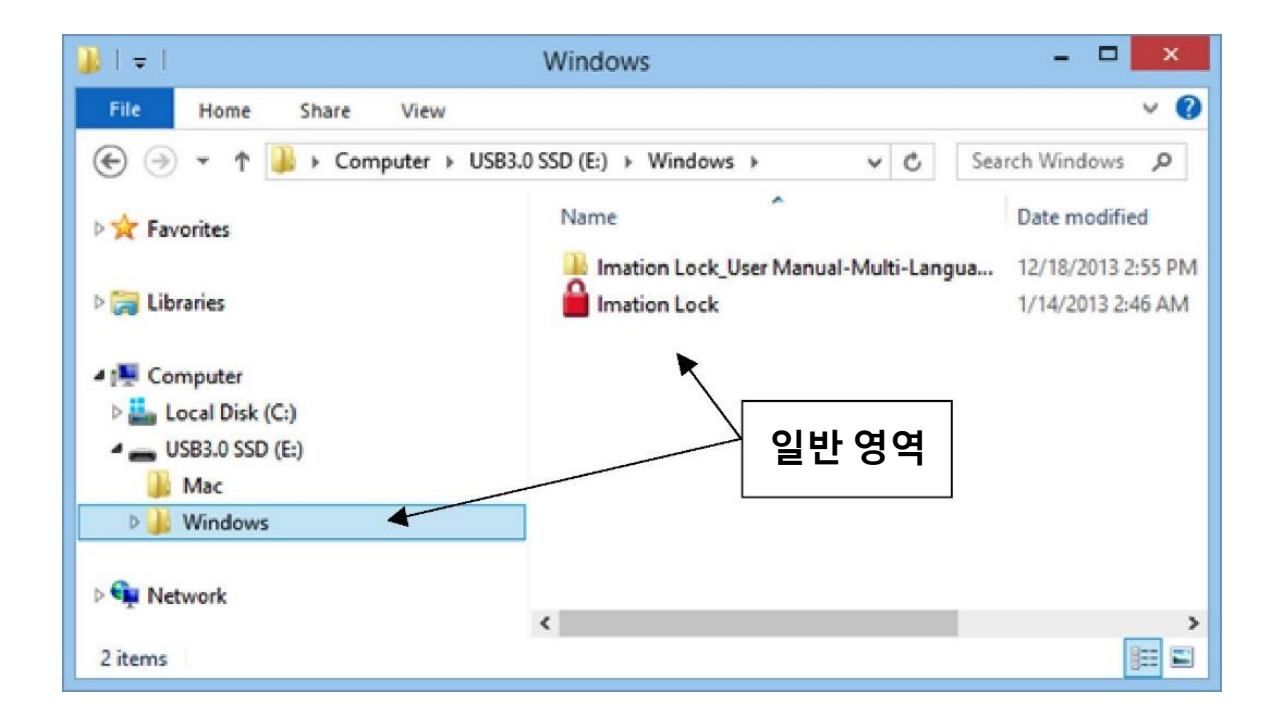

1. 일반 영역 / 일반 파티션

USB를 처음 연결하면 보이는 해당 영역은 모든 유저에게 공개되며 데이터를 읽고, 쓸 수 있습니다. 이메이션 락 소프트웨어는 이 영역에 저장되며, 비밀번호로 보호되는 보안 영역은 이 파티션에 영향을 주지 않습니다.

2. 보안 영역 / 보안 파티션

보안 영역은 유저가 설정한 패스워드로 보호되며, 초기 패스워드를 설정해야만 접근할 수 있습니다. 만약 패스 워드가 없다면 해당 파티션을 사용할 수 없습니다. 올바른 패스워드를 입력하면, 일반 영역은 사라지고 보안 영역이 나타납니다.

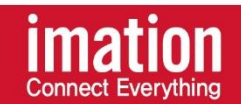

#### **5. 이메이션락 보안 소프트웨어 사용법**

# **A. 패스워드 설정**

보안 파티션을 사용하기 위해서는 우선 비밀번호를 설정해야 합니다.

- 1. USB를 연결합니다.
- 2. Imation Lock.exe 파일을 더블클릭 하여 실행합니다.
- 3. 이메이션 락을 처음 실행하면, 하단과 같은 패스워드 설정화면이 나타납니다.
	- 3-1. 공백 포함 최대 16자의 패스워드를 입력합니다.
	- 3-2. 설정한 패스워드를 재입력하여 확인합니다.
	- 3-3. 패스워드 힌트를 설정합니다. (공백 포함 최대 32자)

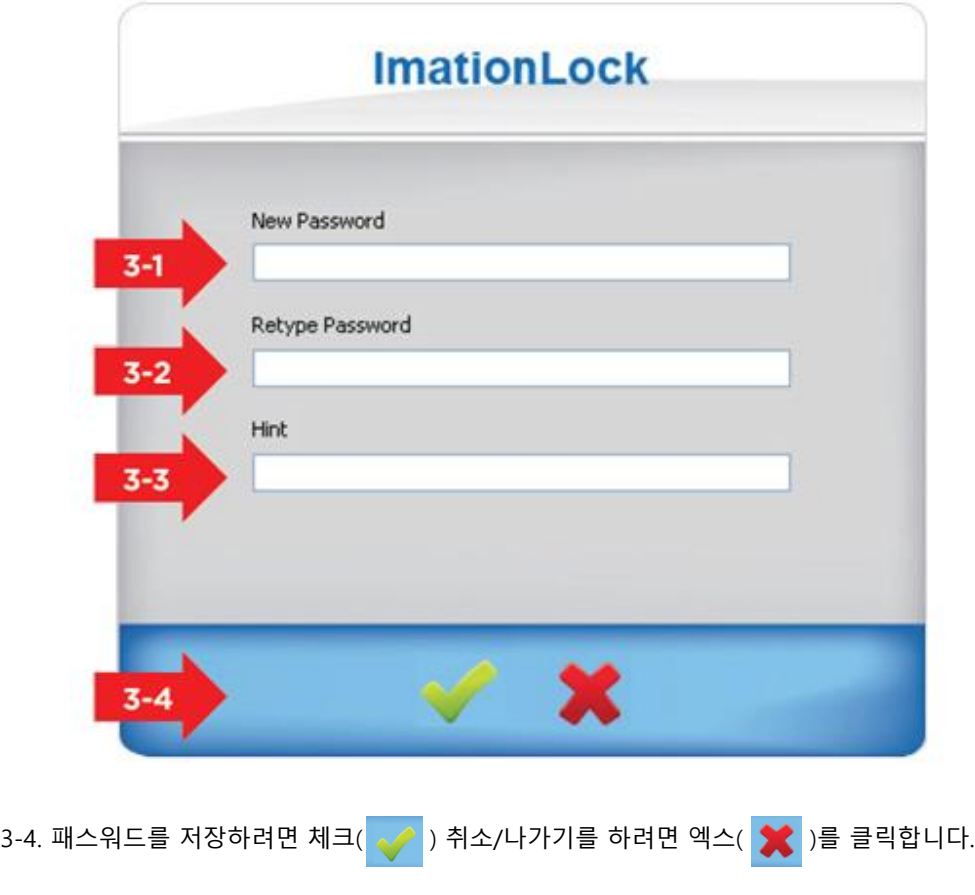

\* 주의: 패스워드는 영문과 숫자만 사용 가능합니다.

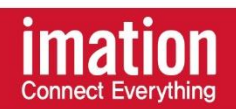

3-5. 모든 정보를 정확히 입력하면, 보안 영역 로그인 확인 창이 나타납니다. USB 연결을 빼면 보안 영역은 자동으로 잠깁니다. 계속하려면 체크 $(\,\blacktriangleright\,)$ 를 클릭하세요.

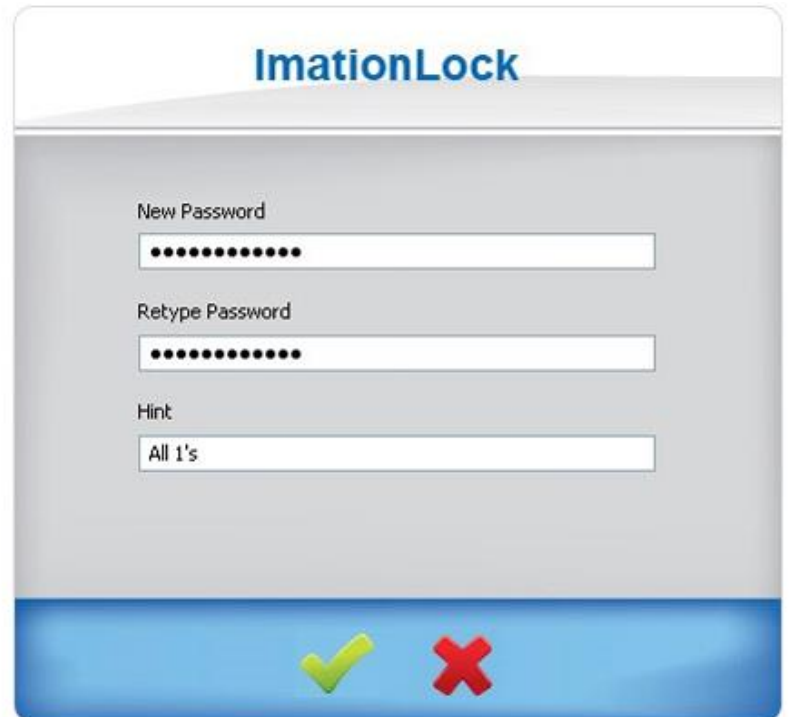

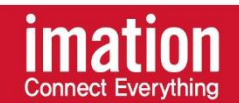

# **B. 메인 화면과 기능**

패스워드 설정 후, 공공 영역의 Imation Lock.exe을 실행하면 하단과 같은 메인 화면이 나타납니다.

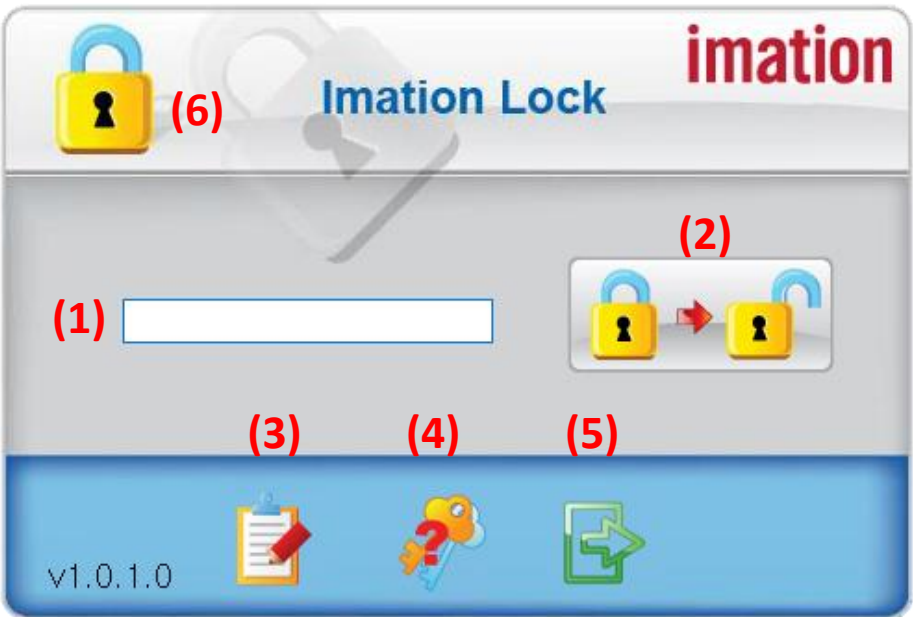

- (1) 패스워드 영역: 패스워드 입력.
- (2) 잠금/잠금 풀기: 디바이스 잠금/잠금 풀기.
- (3) 설정: 패스워드 변경, 파티션 크기 재설정.
- (4) 패스워드 힌트: 패스워드 힌트 설정
- (5) 종료: 프로그램 종료.
- (6) 디바이스 상태: 현재 디바이스 상태 (잠금/잠금해제)

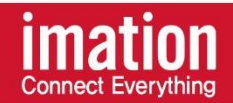

# **C. 보안 영역 로그인**

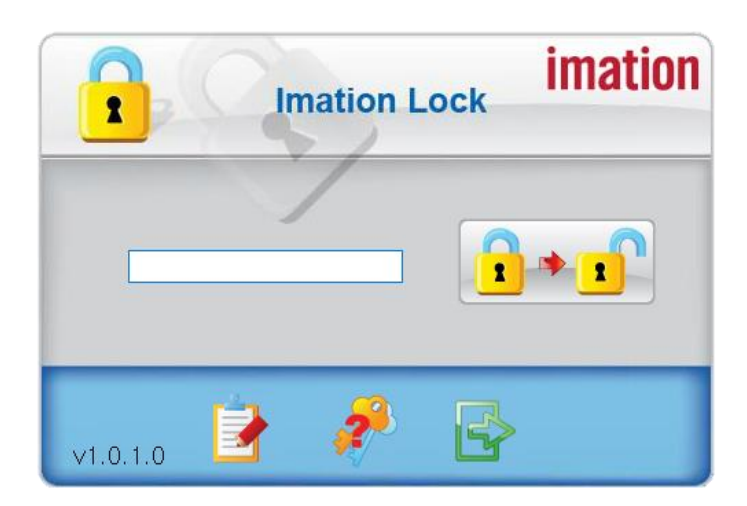

(1) 좌측 박스에 패스워드를 입력 후, 아이콘(  $\left| \begin{array}{ccc} 1 & 1 \end{array} \right|$  )을 클릭합니다.

- **ImationLock** Login Successfully!
- (2) 유효한 패스워드를 입력하면, 좌측과 같은 메시지 창이 나타나며, 체크 $(\sqrt{\phantom{a}})$ 를 클릭하여 보안 영역에 로그인 할 수 있습니다.

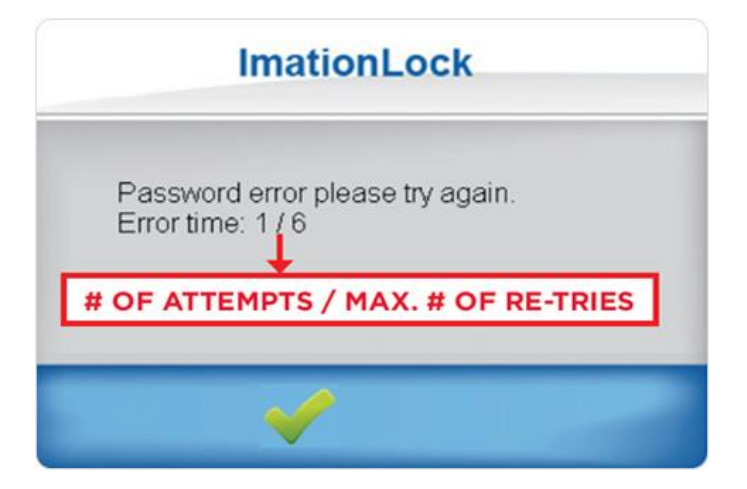

(3) 유효하지 않은 패스워드를 입력하면, 하단과 같은 메시지 창이 나타나며, 패스워드를 재입력 할 수 있는 횟수를 알려드립니다. 패스워드를 잊어버렸다면, "패스워드 힌트"를 참고하여 기억하세요.

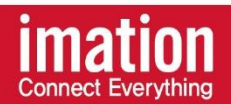

**D. 보안 영역 로그아웃**

보안영역에서 로그아웃 하려면, 이메이션 락 소프트웨어를 실행하여, "로그아웃 " 버튼 ( <mark>↑↑ ↑ ↑</mark> )을 클릭합니다.

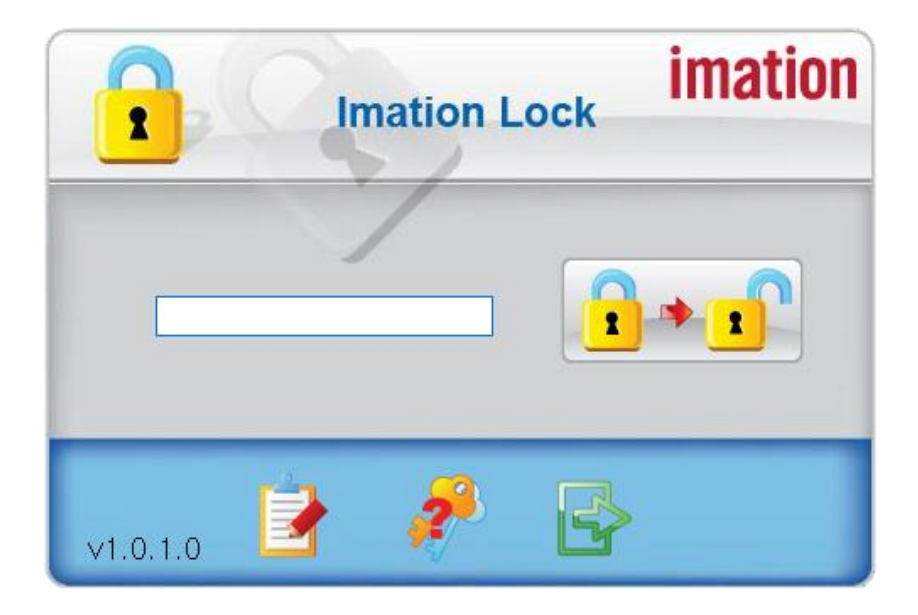

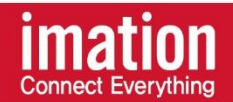

# **E. 패스워드 변경**

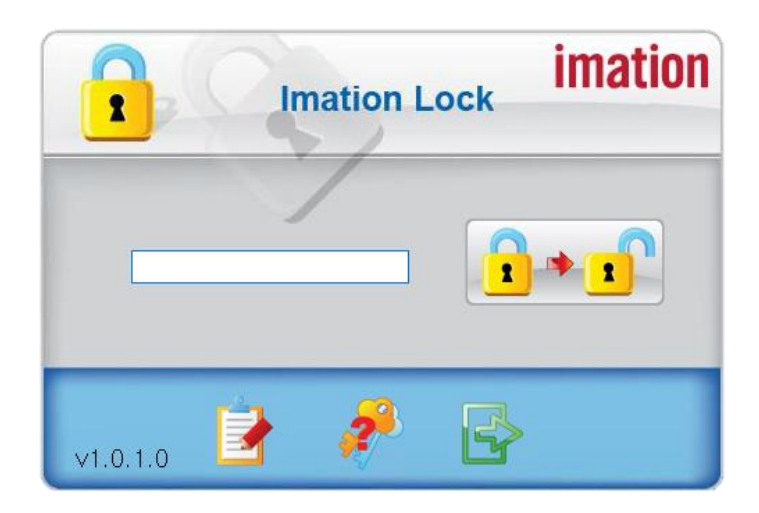

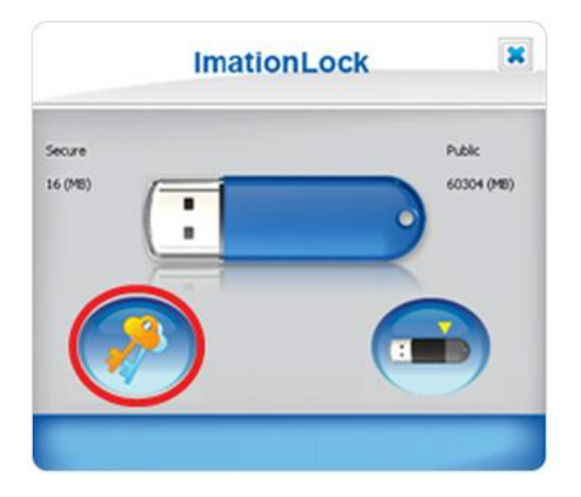

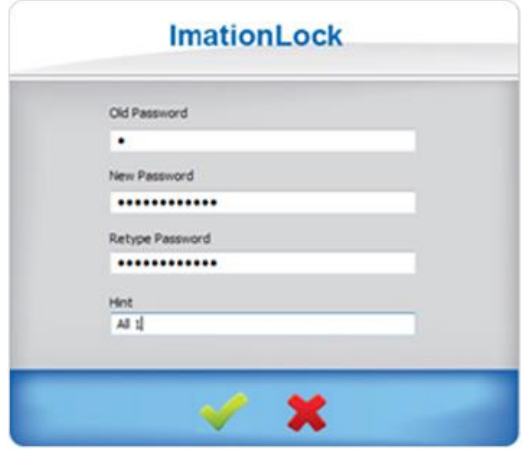

(1) "설정" 버튼( <mark>- )</mark>)을 클릭합니다.

 $(2)$  "패스워드 변경 $($   $\bullet$   $)$ " 버튼을 클릭합니다.

(3) 현재 패스워드와 새로운 패스워드를 입력 후, 새로운 패스워드를 재입력하여 최종 설정합니다. 패스워드 힌트 역시 변경 할 수 있습니다. 패스워드 설정이 완료되면, 최종 확인을 위하여  $\overline{M}$  ) 혹은 취소/나가기를 위하여 엑스 버튼( < )을 클릭합니다.

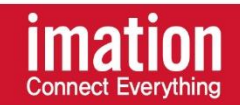

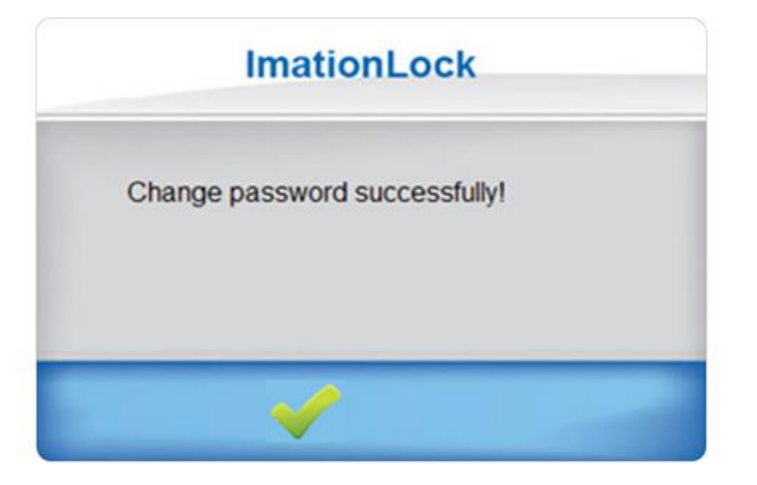

(4) 모든 정보가 정확히 입력되면, 하단과 같은 패스워드 변경 완료 창이 나타납니다. 체크 $\left( \bigcup_{i=1}^{\infty} \right)$ 를 클릭하여 계속 진행합니다.

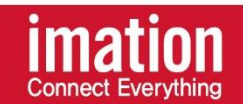

# **F. 패스워드 힌트 설정.**

이메이션 락의 패스워드 힌트 기능은 패스워드를 잊어버렸을 때 도와드립니다.

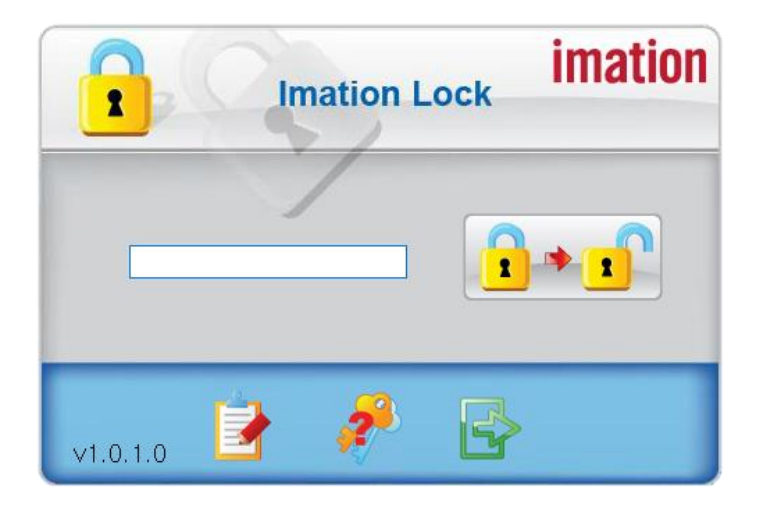

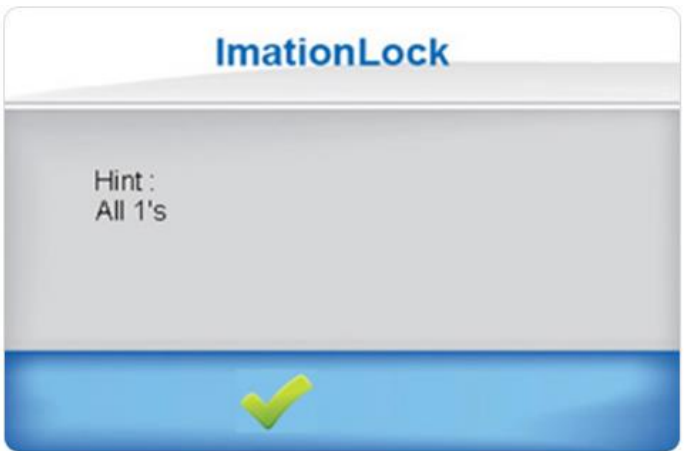

(1) 이메이션 락 유저 인터페이스의 힌트( <mark>?</mark> ) 버튼을 클릭합니다.

(2) 하단과 같이 패스워드 힌트가 나타납니다. 체크 $\left( \begin{array}{cc} \bullet & \bullet \end{array} \right)$ 를 클릭하여 계속 진행합니다.

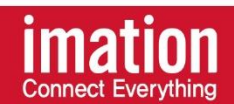

#### **G. 자동 리셋**

잘못된 패스워드를 가능한 횟수 (총 6회) 만큼 모두 입력하면, 비밀번호를 변경하거나 파티션 영역을 재설정해야 합니다. 가능한 횟수가 1번 남을 경우 하단의 메시지가 발생하며, 다음 시도에도 잘못된 패스워드를 입력할 경우 디바이스가 포맷되어 모든 데이터와 패스워드는 삭제됩니다.

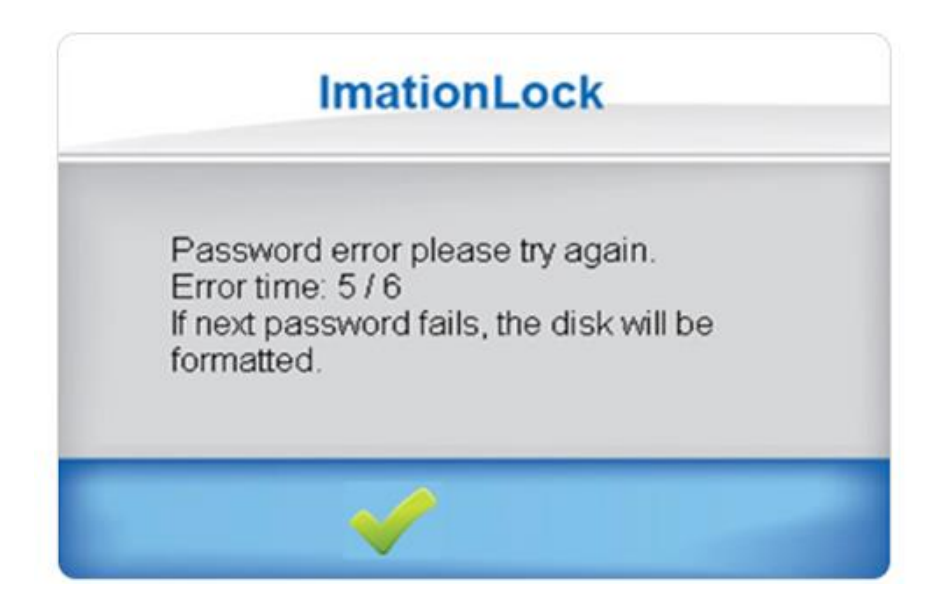

마지막 시도에도 잘못된 패스워드를 입력하면 보안 파티션은 삭제되며, 패스워드는 "1234"로 자동 리셋 됩니다. 리셋이 완료되면 하단과 같은 메시지가 나타나며, 체크 $(\sqrt{\phantom{x}})$ 를 클릭하여 계속 진행합니다.

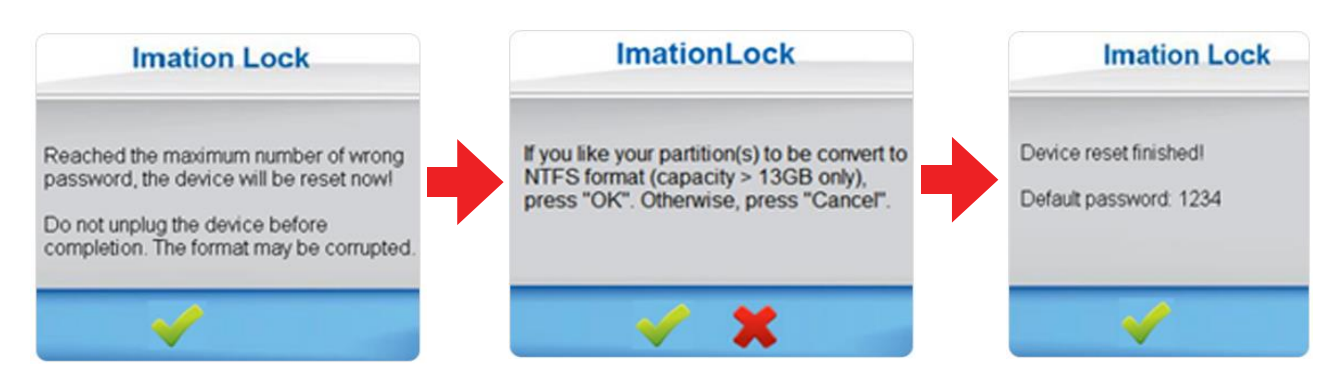

\* 주의: 파티셔닝 재설정 후 초기 패스워드는 "1234" 입니다.

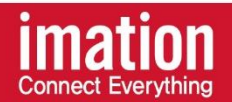

**H. 파티션 설정 및 재설정**

공공 파티션과 보안 파티션의 용량을 재설정 할 수 있습니다. \* 주의: 파티션의 용량을 재설정하면 모든 데이터는 삭제됩니다!

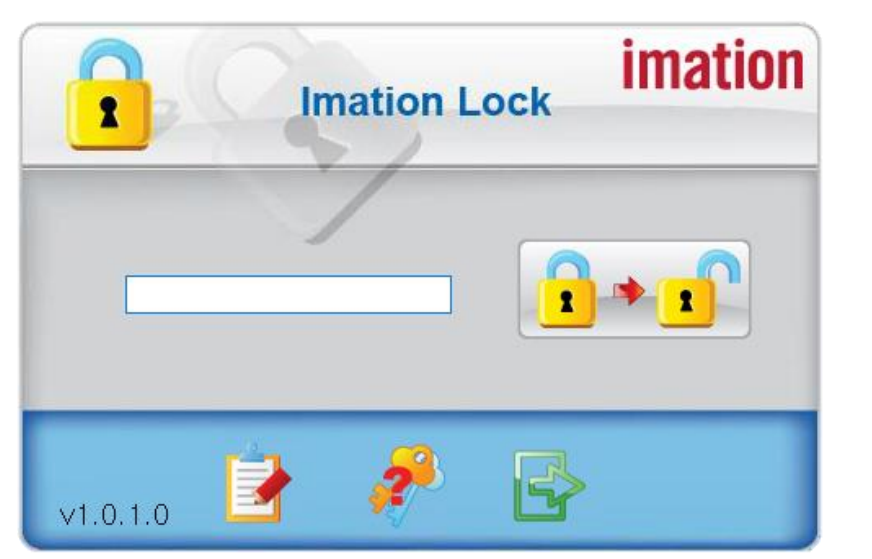

(1) "설정 ( <mark>호</mark> )" 버튼을 클릭합니다.

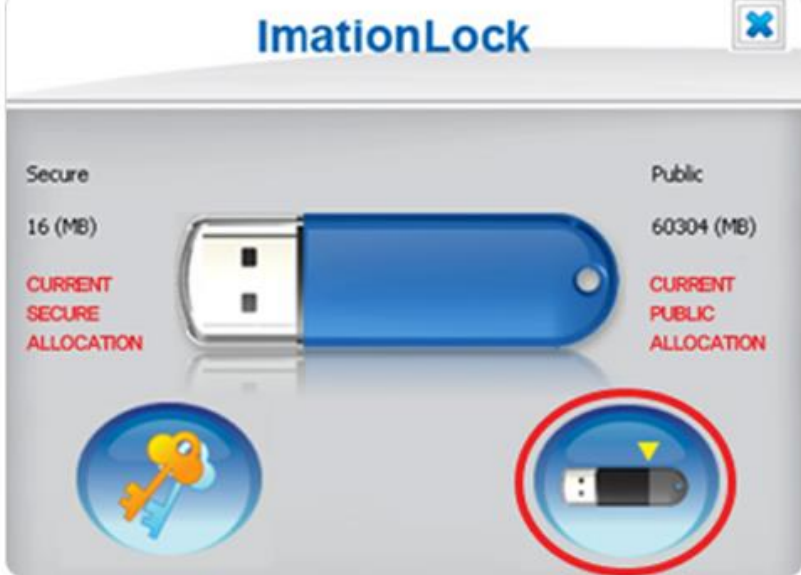

 $(2)$  "용량 설정 $(\bullet \bullet)$ " 버튼을 클릭합니다.

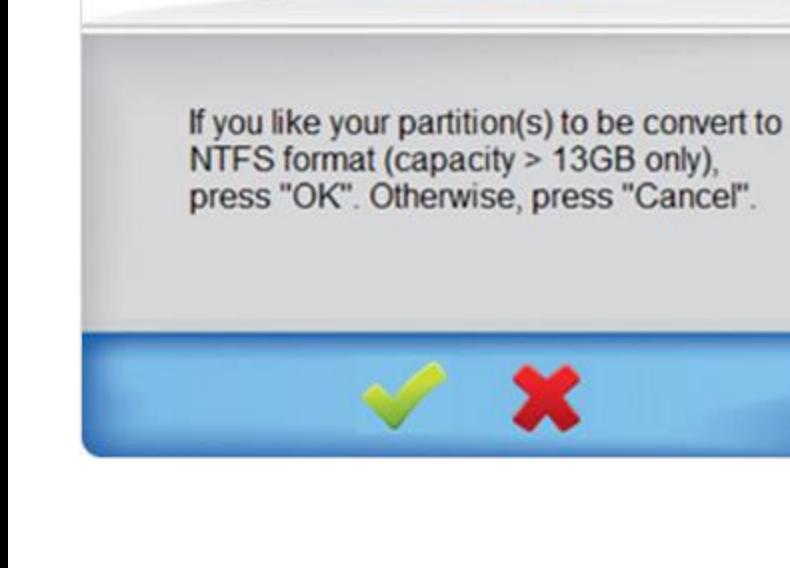

- (3) 마우스 포인트를 왼쪽 혹은 오른쪽으로 움직여 각 파티션의 용량을 조절합니다.
- (4) 패스워드를 입력 후, 체크( < )를 클릭하여 계속 진행합니다.

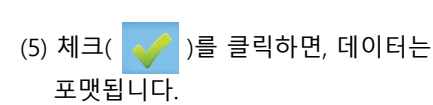

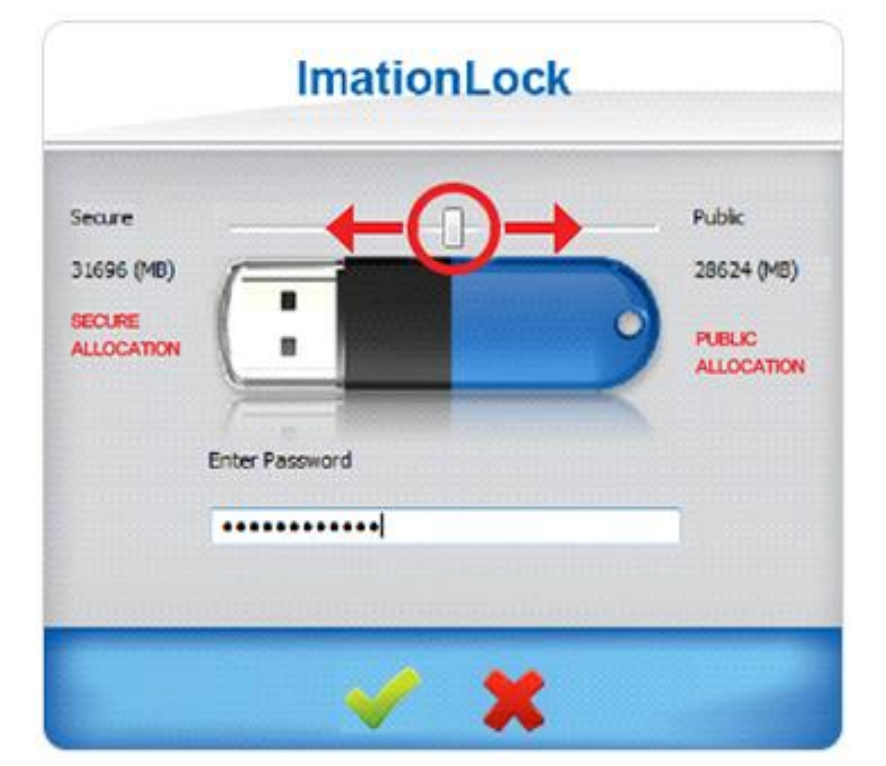

**ImationLock** 

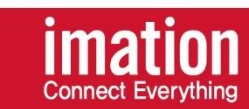

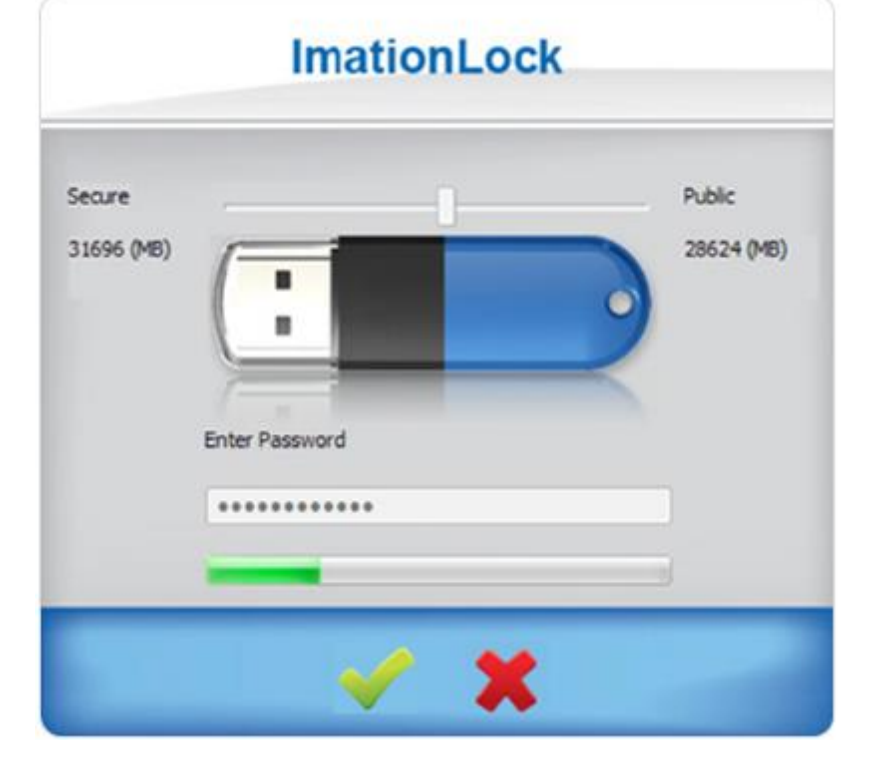

**ImationLock** 

If you like your partition(s) to be convert to<br>NTFS format (capacity > 13GB only),<br>press "OK". Otherwise, press "Cancel".

# (6) 파티션을 재설정하는데 시간이 소요 됩니다. 완료되기 전까지 기기를 빼거나 프로그램을 종료하지 마세요.

(7) 재설정이 성공적으로 완료되면, 하단과 같은 메시지가 나타납니다.

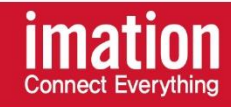

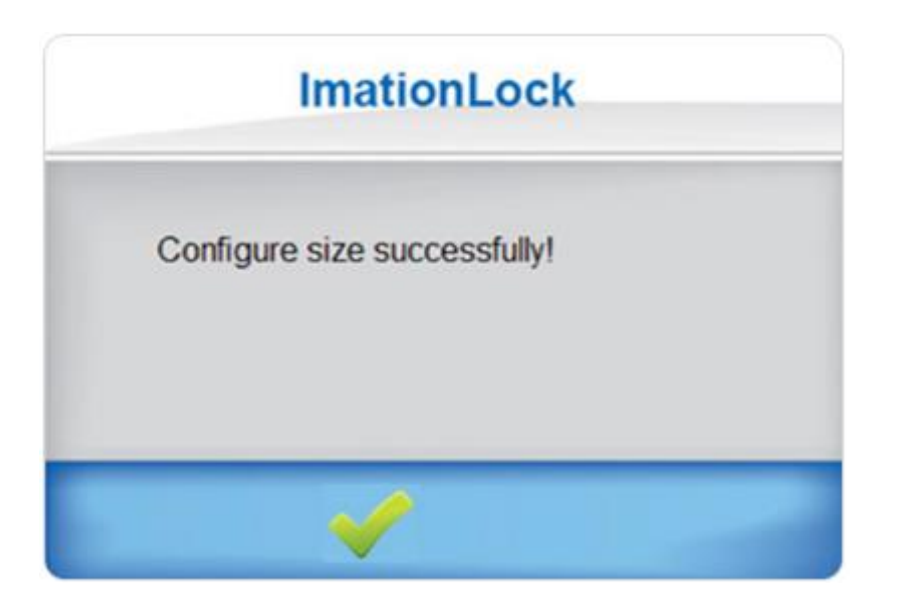

(8) 포맷이 성공적으로 완료되면, 하단과 같은 메시지가 나타납니다. 체크( → )를 클릭하여 계속 진행하세요.

ima

**Connect Everything** 

\* 파티션 재설정 완료 후, 디바이스를 바로 사용하지 않고, USB포트에서 기기를 뺀 후, 다시 기기를 연결하여 사용하기를 권장합니다.